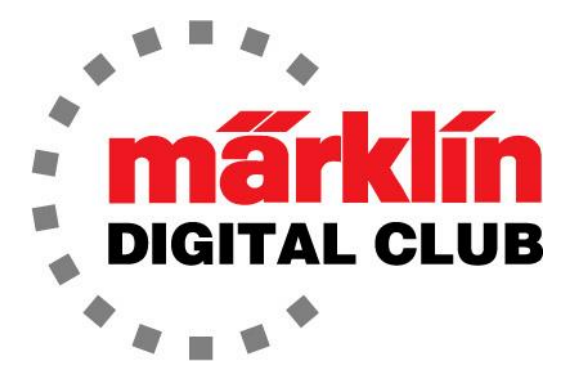

ニュースレター

Vol. 31 – No. 4 2019年7月–8月

デジタルコンサルタント Rick Sinclair(リック) Curtis Jeung(カーティス)

## 最新ソフトバージョン情報

Current Central Station 3 Version – 1.4.1 (0) Current Central Station 2 Version – 4.2.9 (0) Current Mobile Station 2 Version – 3.55

ユタ州サンディで開催されたNMRAナショナルトレインショーと、カリフォルニア州サンカルロス で開催されたETEの第23回Euro West Showから戻ってきました。 どちらも素晴らしいショー で、愛好家と話すのはとても楽しかったです。

今号の最初の記事は、Märklin m84 デコーダーの詳細なレビューと、レイアウト上でアクセサ リーに電力を供給するという多用途性の紹介です。 2番目の記事は、Central Station 3/3plus の機関車エディターの"Information(情報)"および"Set up(設定)"機能について説明します。

また、CS2をバージョン4.2.9(0)にするための別のアップデートがあります。 このアップデート またはそれに含まれる内容については通知されませんでしたが、CS3と同様、Mobile Station2 のアップデートがあるようです。

まず最初に、私、そしておそらく皆さんを 悩ませてきた問題をカバーしたい(また はお見せしたい)と思います。 乱雑な作 業場所についてです! 今では、それが 「個人的な空間」であり、(子供の部屋の ように)決して掃除されないと認識してい ます。

私は皆さんに作業場所の整理整頓に チャレンジすることを提案します。 子供 のように、ベッドの下やクローゼットの中 にすべてを押し込むのではありません。 すべてを元の場所に戻し、ゴミもすべて 捨てます。 例を挙げましょう! これが私 のきれいな作業場所です。 魅力的では ありませんが、クリーンです。 インスコン どんなお母さんも誇りに思うでしょう !

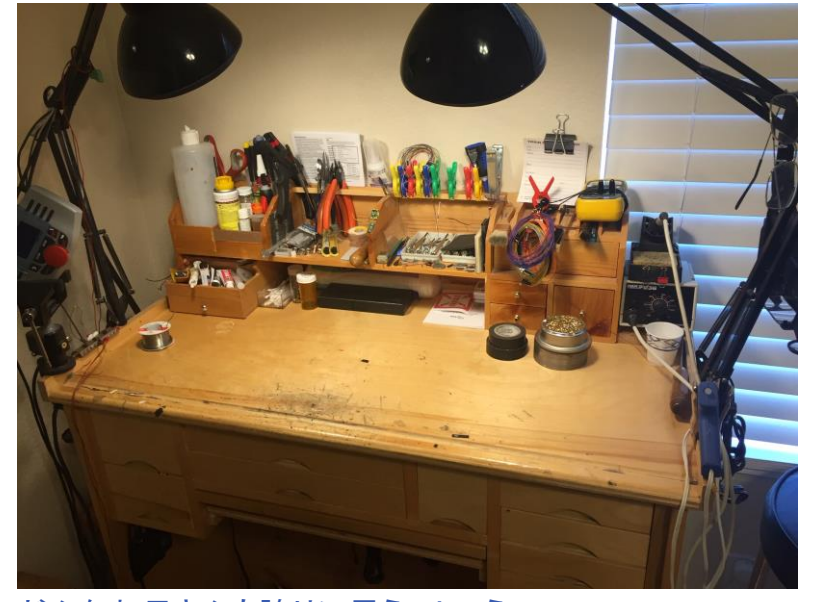

# Märklin m84 デコーダー – 詳細なレビュー

ここでは、m84デコーダー(60842)を詳しく見てみたいと思います。 m84の設定については、第 30巻 第2号(2018年3月-4月)のデジタルニュースレターで取り上げました。 なので、これは繰り 返しません。今回は、m84に設定できるさまざまなモードの詳細です。

何も知らされなければ、m84は、単にアナログ機器のオン/オフを切り換えるためにCSとともに 使用される受信機です。壁のライトスイッチのような「オン/オフ」ですが、コントローラーでデジ タル制御され、アクセサリー制御に関し多くの可能性を秘めています。

このモジュールは、村、駅、建物、スキー場のリフトや踏切などのアクセサリーのライトをオン/オ フできます(デジタルニュースレター、第30巻第4号/2018年7月-8月を参照)。基本的に、オン/ オフ切り換えを必要とするレイアウト上のすべてのものが制御対象です。最良の部分は、m84で レイアウト上の機器を制御して列車の進路設定(自動制御)ができることです。

以下の説明は、主にCS3/3plus のユーザー向けですので、ご留意下さい。 【訳注】m84のモード変更等のCV編集は、m84がDCCモードの時だけ有効かもしれません。 モード変更がうまく行かない時は、DIPスイッチでDCCにしてから変更してみて下さい。

### m84 のモード

マニュアルによると、m84は5つのモードが設定可能です。 CS3上では、マニュアルと違って モードに番号が付けられていなかったり、正確な名前が付けられていないため、少しわかりに くいかもしれません。 それぞれのモードを明確にしようと思います。

#### Mode 0 – "Default (標準)"モード

これは工場出荷時のデフォルトモードです。各ポートの赤端子または緑端子のどちらかと、中央 端子を導通し、電流を流します。 電流が赤端子側に流れる時は、緑端子がオフになり、逆も同 様です。

#### Mode 1 – "8 PulseSW, 4 address (8 パルススイッチ、4 アドレス)"

このモードはモード0に似ていますが、ボタンは継続的なオン/オフではなく瞬間的(モーメンタ リー)な作動となりますが各端子の出力状態は継続的です。 このモードでは、赤と緑の端子を 個別にオン/オフできるので、一度に電力を供給できるアクセサリーの数が事実上2倍になり ます。なお、ボタンのアイコン/動作等に関し、4ページの注も参照して下さい。

#### Mode 2 – "8 switches, 8 address (8 スイッチ、8 アドレス)"

これはモード1に似ていますが、ポート3および4にアクセスするには「ファントム(仮想)」m84を手 動で追加する必要があります。 このモードでは、各ポート2端子ずつ計8端子を独立してオン/ オフするための16個のボタンを使用できます。なお、「ファントム」m84追加等に関し、5ページ の注も参照して下さい。

#### Mode 3 – "flash and random, 8 address (点滅・ランダム、8 アドレス)"

このモードでは、m84の出力を点滅させるように設定できます。たとえば、警告灯やビルの看 板/ネオンの点滅などです。

#### Mode 4 – "light, 8 address (ランダムな建物の照明点滅、8 アドレス)"

このモードは、建物の照明のランダムなゆっくりした点滅に使用できます。 これには、照明用 の8つの出力があります。 例えば、複数の部屋がある建物の場合、各部屋の照明を長い周 期でランダムにオンまたはオフにすることができます。

### 目的のモードを設定する

モードが何となく理解されたと思いますので、ここでそれらを設定する方法と、"edit mode(編 集モード)"で行うことができるエフェクトの強化方法を説明します。

#### モードの変更

CS3/3plus を使用してモードを変更し、m84の「編集」モードに入るには、CS3/3plusの「機器リス ト」画面の上部にある工具アイコンにタッチします。 次に、プルダウンメニューから"Edit Article List (機器リスト編集)"を選択します。 その後、機器リストのm84アイコンをタッチします。 これで m84を編集できます。 "Configuration(CV設定)"タブにタッチし、表の"Configuration(設定)"の左 横にある三角形にタッチします。下にスクロールすると、"Attributes(内容)"列に"Mode preset (プリセットモード)"があります。 「現在のモード」は、その右側の"Value(値)"列に表示されていま す。 "CV No(CV番号)"列でいえば、"79"です。

#### Outputs(出力)

m84の各出力端子は、各モードでさまざまな状態に 設定できます。 ただし、すべての状態が各モードで 機能するとは限らないことに注意して下さい。 これ は通常、「k84」アイコン(スイッチの絵)が使用されて いるためです。

上述のようにm84の"Edit(編集)"モードに入ります。 次に、"Configuration(CV設定)"タブに移動します。 タブの左下に"Output(出力)"という名前のボタンが あります。ここで、プルダウンメニューを使用して各 チャネルの機能を変更できます(図1)。

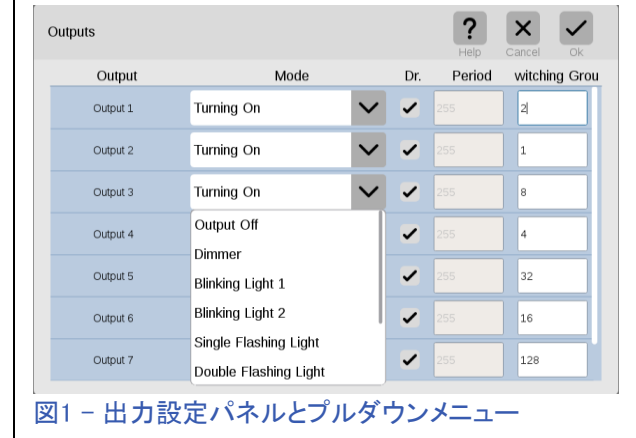

皆さんの時間を節約するために、私が各出力について以下に説明します。

注:"Period(周期)"とは、アクセサリーがオンになっている時間のことです。 単位は秒ではあり ません。 参考までに、10と設定すると約5秒です。

"Dr."は"Duration(持続)"を表しているようです。つまり、このボックスがチェックされていない場 合、ボタンは継続的ではなく瞬間的です。

"Switching Group(スイッチグループ)"の目的が何であるかはまだわかりません。

### 出力の設定

"Output Off(出力オフ)" - これはまさにその通りです。 この出力端子は機能しません。

"Dimmer(出力可変)" – 定常出力で強度を変更できます。

"Blinking Light 1(点滅ライト1)" - "Period(周期)"の設定に従ってオン/オフします。「周期」の 間オン、「周期」の間オフです。「オフ」状態から開始します。

"Blinking Light 2(点滅ライト2)" - "Period(周期)"の設定に従ってオン/オフします。「周期」の 間オン、「周期」の間オフです。「オン」状態から開始します。

"Single Flashing Light(フラッシュライト)" - 1回点滅し、「周期」の間待ってから再び点滅します。

"Double Flashing Light(ダブルフラッシュ)" - 2回点滅し、「期間」の間待ってから再び点滅します

"Switching(スイッチング)" - 「周期」の間オンになり、自動的にオフになります - 繰り返すに は、オフにして再度オンにする必要があります。

"Min. Switching(最小スイッチング)" – 「周期」の間オンになり、その後オフになります。電流を 流し続けると壊れてしまうような機器に使用します。

"Turning On(起動)" -常時オンで、オフにすることは できません。

#### Mode 1 注:

モード1 - 8 パルススイッチ、4 アドレスの場合、8 つの出力がありますが、最初、機器リストには4つ のボタンしか並びません。 「k84」アイコンが選択さ れていて、ボタンは次のように順次動作します。緑 点灯–赤点灯–緑消灯–赤消灯。

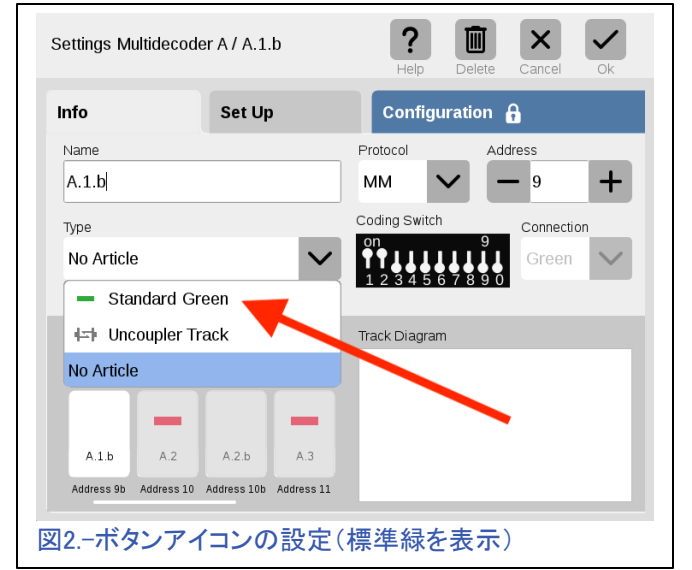

他の4つのボタンを追加するには、機器リストの"Edit(編集)"→"Edit Article List(機器リスト編 集)"で、m84をタッチしてボタンアイコンを編集します。 "Info(情報)"タブで、最初のボタンのアイ コン"Type(種類)"を"Standard Red(標準 赤)"に設定します。次に、その右のボタンを"Standard Green(標準 緑)"に設定します(図2)。後続のボタンもすべて同じ方法で設定していきます。

このようにすることにより、機器リストに8つのボタンが並びます。赤と緑の各ボタンは、それ ぞれの色の出力端子のオンとオフをトグル切り換えできます。

注:ボタンの名前はm84モジュール名から派生しています。例:1番目のm84は「A」と命名され ています。したがって、「A.1」が最初のボタンで、次は「A.2」です。デフォルトはk84アイコンで す。アイコンを標準赤/標準緑に変更すると、赤の出力は「A.1」と命名されますが、自動的に 追加される緑の出力は「A.1.b」と命名されます。したがって、小文字の「b」で終わるすべての ボタンは緑色のボタンとなります。

すべての設定が正しく行われた場合、m84には8つの出力があり、個別にオン/オフできるよ うになります。

#### Mode 2 注:

モード2 - 8スイッチ、8アドレ スの場合、モード1との違い は、m84の各出力ごとに2つ のボタンがあることです。 緑 ボタンは出力をオンにし、赤 ボタンはオフにします。 つま り、全部で16個のボタンとなり ます。 デフォルトのk84アイコ ンで機能します。

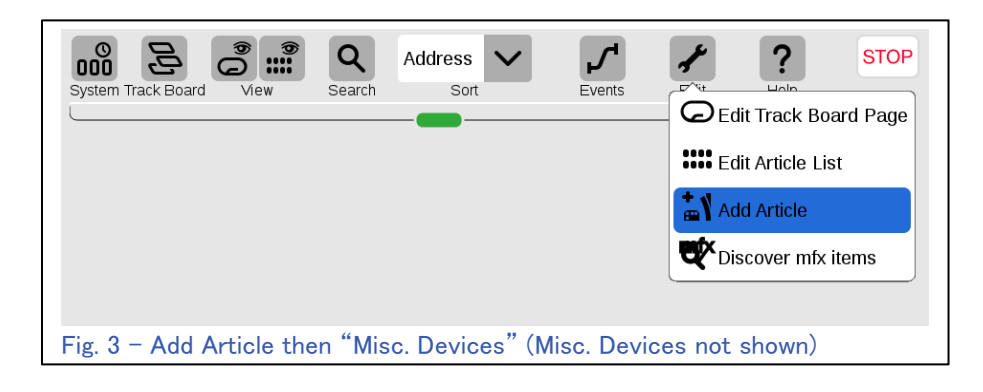

このモードでは、最初は4つのボタンしか表示され ないため、「ファントム(仮想)」m84を設定して、他の 4つのボタンを表示させます。

これを行うには、"Edit(編集)"→"Add Article(機器 追加)"→"Misc. Devices(その他)"の順にクリック します(図3)。 ここで、「ファントム」m84を設定しま す。

次に、"Exist. multidecoder(既存アクセサリデコー ダ)"ボタンをクリックし、m84の次のアドレスグループ の最初のアドレスを入力します。 今回の例では、最 初のm84はアドレス9〜12であるため、仮想m84のア ドレス欄に入力する数値は13です(図4)。 これによ り、次の4つのアドレスが仮想のkk84に付加されま す。 次に、チェックマーク(OK)をクリックします。 こ の「ファントム」m84は、CS3では「B」と命名されてい ることに注意して下さい。

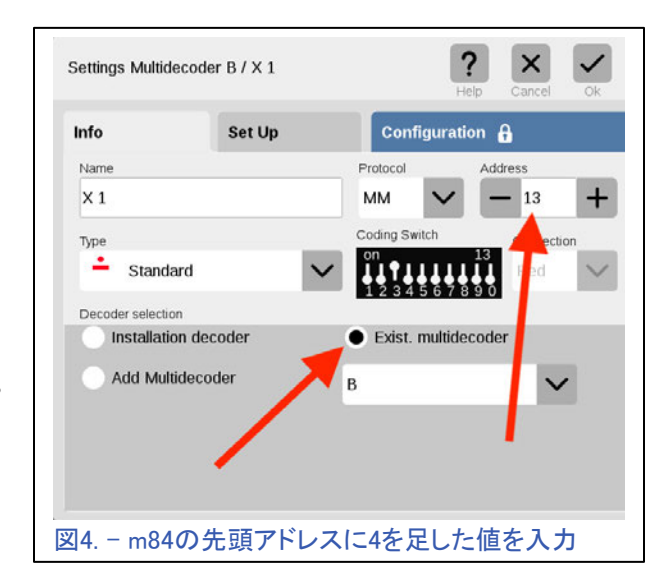

次に、"Set Up(設定)"で"New multidecoder (新型アクセサリデコーダ)"を選択して下さ い(図5)。

繰り返しになりますが、ボタンアイコンは前 項と同様に「標準 赤」と「標準 緑」にも設定 できます。もう一度"Edit(編集)"を選択し、 "Edit Article List(機器リスト編集)"を選択し ます。 次に、"B"とマークされたm84を選択 します(図6)。 次に、ボタンのアイコンを "Standard Red(標準 赤)" または "Standard Green(標準 緑)"に変更して下さい。

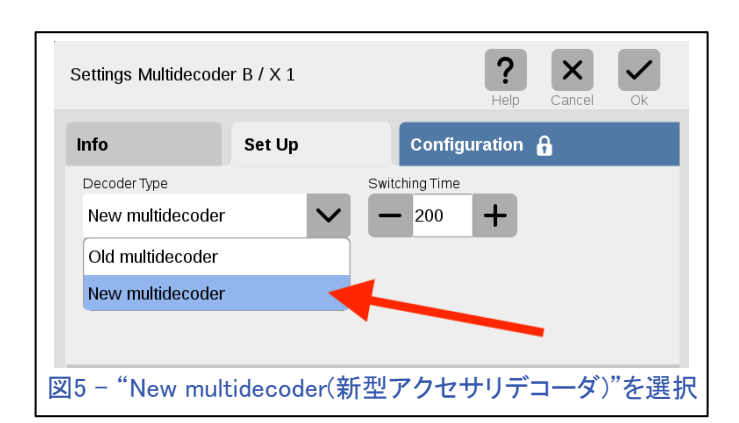

「ファントム」m84の最初のボ タンには「X.1」という名前が 付いていました。 この理由 はわかりませんが、名前を 「B.1」に変更しました。

これら設定がすべてが完了 すると、ポートの片側出力を オンにする緑色のボタンとオ フにする赤色のボタンが並 びます。

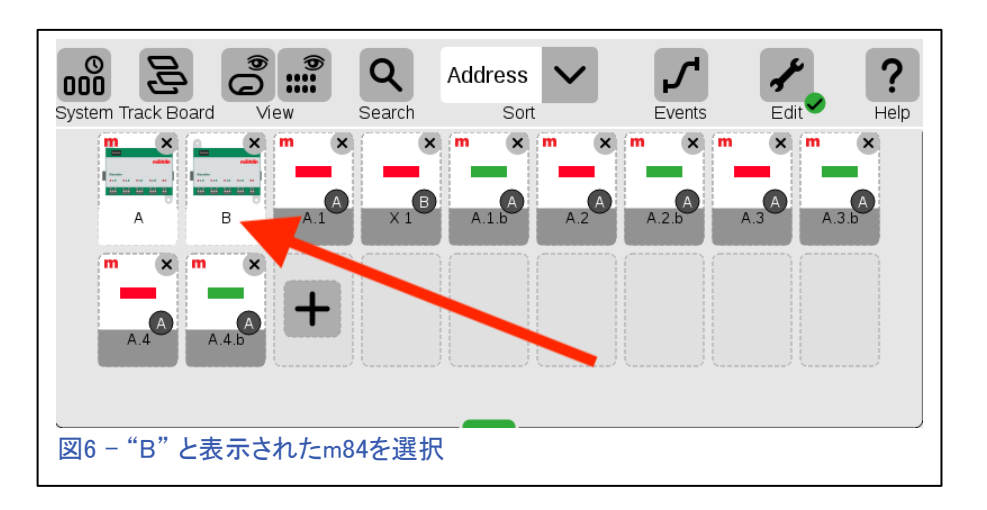

### 追加モード

CSには、"save-energy light"と"Mode 6"の2つの追加モードがあり、違いはわかりません が、「モード0」(デフォルト)のように機能するのかもしれません。 これらは、将来のアップ デートのために存在する可能性もあります。8つのモードと各モードに9つの状態があるた め、調査と説明は非常に困難な作業でしたが、この強力なデバイスのすべての機能を見る のは楽しかったです。

**Enjoy your hobbies!** 

Rick Sinclair (リック)

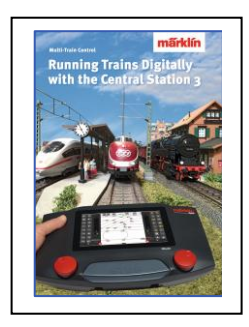

## Märklin 販売店でどうぞ! Running Trains Digitally with the Central Station 3 (CS3による列車のデジタル制御)

この本は、MärklinDigitalシステムについての多くの情報を提供します。 それは 新しいコントローラーであるセントラルステーション3についてのすべての重要な 情報を含みます。もう一つのポイントは、新世代のデコーダーに関する説明で す。 さらに、デジタルレイアウトにおける、MärklinDigitalシステムのすべてのコ ンポーネントの使用方法に関する完全な説明が付いています。

DIN A4 フォーマット 191 ページ 英語版 #03092

# 今後の出展予定:

### **National Garden Railway Convention Public Show (LGB)**  Doubletree by Hilton Portland 1000 NE Multnomah St Portland, OR August 31, 2019

### **Gold Coast Station Open House (LGB)**

426 N Curry St Tehachapi, CA September 21, 2019

### **Just Trains Open House**

5650 Imhoff Dr, Ste H Concord, CA October 6, 2019

### **Trainfest**

Wisconsin State Fair Park Expo Center 8200 W Greenfield Ave West Allis (Milwaukee), Wisconsin November 9-10, 2019

# CS3/3 plus 機関車エディターの解説

今号では、機関車の編集ウィンドウの機能のいくつかを調べます。 一部の人にとっては、この情 報はおなじみかもしれませんが、新しいユーザーに何らかのヒントを提供したいと思います。 機 関車編集ページにある3つのセクションのうち最初の2つ、"Information(情報)"と"Setup(設定)" について説明します。

機関車の編集ウィンドウにアクセスするには、最初に機関 車リストを開く必要があります。 これは、下中央の赤いボタ ン(機関車リストボタン)をクリックしてウィンドウを開くか、リス トボタンを上にドラッグしてリストメニューの"Edit(編集)"ボタ ンを表示することで実現します。 ボタンをドラッグしても、メ ニューが非表示のままの場合があります。 この場合、赤い リストボタンをそこからさらに上にドラッグするだけで、メニュ ーが表示されます。 図1は、クリック/ドラッグする機関車リ ストボタンと編集モードにアクセスするための編集ボタンを 示しています。

"Edit(編集)"ボタンをクリックすると、オプションのプルダウ ンメニューが表示されます。ここで、"Edit Locos(機関車編 集)"を選択します。 編集モードになると、すべてのアイコン の右上隅に「x」が表示されます(図2)。 「x」のいずれかを クリックすると、選択された機関車を削除して良いかの確 認ウインドウが表示されます。

機関車を編集するには、機関車の画像をクリックして、"Lok Settings(機関車設定)"ウィンドウを表

示させます(図3)。 上に3つのタブがあり、それらは: "Info(情報)"、"Set Up(設定)"、"Configuration(CV 設定)"です。

また、非mfx機関車を編集するには、CS3のプログ ラミングレール出力へ接続されたレールが必要で す。 プログラミングレールで一度にプログラムでき る機関車は1両だけです。 mfx機関車には制限が なく、本線上でプログラムできます。

# "Info(情報)"タブでの編集

通常、最初に機関車設定を開いた時に表示されるのは、"Info(情報)"タブです。 このウィンドウで は、機関車のファンクション(左パネル)と速度と方向(右パネル)をテストできます。 情報タブで編集 可能な領域は、センターパネルにあります。 注意すべきことの1つは、情報タブで行われた変更は、 コントローラー画面での表示に反映されるだけです。

たとえば、"Speedometer(速度計)"の設定は、コントローラー画面上の速度計の最大目盛が変化す るだけで、機関車デコーダーの最大速度設定には反映されません。

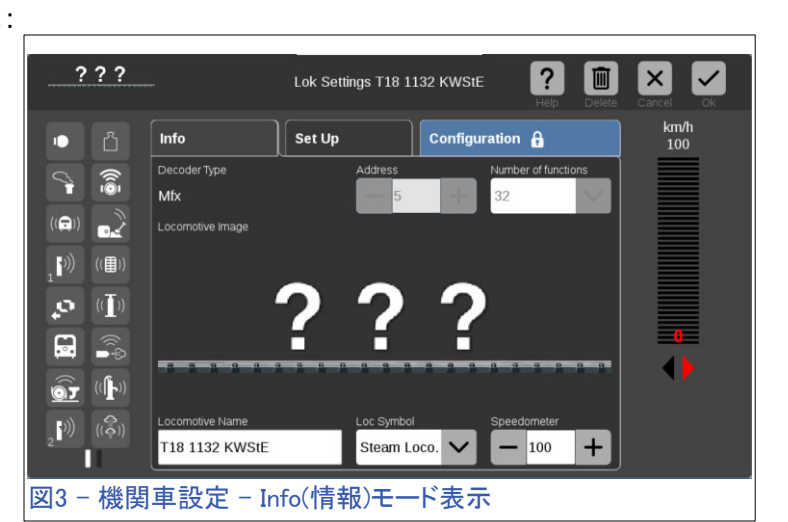

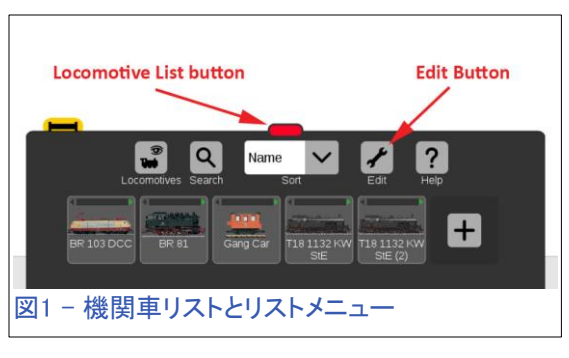

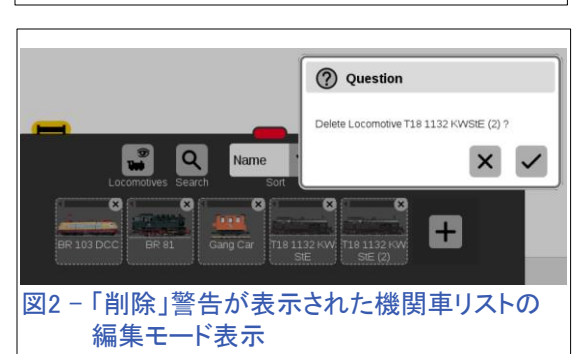

中央パネルの左上隅には、機関車に搭載されている"Decoder Type(デコーダタイプ)"があります (図3)。これは編集不可能であり、この例ではmfxデコーダーです。 デコーダーはmfxであるため、 "Address(アドレス)"と"Number of functions(ファンクション数)"もグレー表示され、編集できません。 他の2つのデコーダータイプは、MMとDCCです。 稼働していない機関車があったり、デコーダーの 種類の設定が実際のデコーダーと一致していない場合、データベースから機関車を削除してCSに 再入力する必要があります。 デコーダーの種類は正確に設定して下さい。これは一旦入力すると 変更できないためです。

図4は、デコーダータイプがMMであることを示して おり、"Read(読出し)"ボタンが表示され、アドレス とファンクション数を編集できます。 「読出し」ボタ ンは、機関車からデコーダー情報と設定を読み取 るためのものです(mfxデコーダーの情報はデフォ ルトでmfxコントローラーに読み込まれるため、こ れは必要ありません)。 「読出し」ボタンを使用す るには、プログラミングレールに機関車を置く必要 があります。 同じことがDCCデコーダーにも当て はまります。

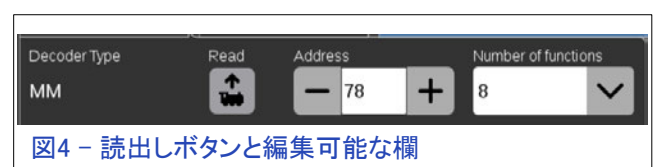

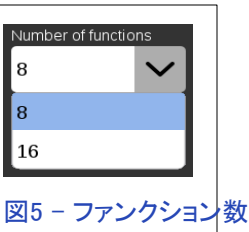

MM機関車のファンクション数を設定すると、2つの選択肢が表示されます: 8または16(図5)。

一般的な編集機能は、中央パネルの中央と下部にあります。 「???」をクリックすると、機関車画像 データベースが表示され(図6)、機関車の画像を選択できます。 古い機関車または特別色の車両 は画像データベースにない場合があるため、機関車タイプに一致する代替画像を選択する必要が あります。

"Loc Symbol(機関車シンボ ル)"は、画像が使用できない コントローラー用の設定です。 選択肢は、Electric Loco(電 気)、Diesel Loco(ディーゼ ル)、Steam Loco(蒸気)、およ びMisc(その他)です。 これ は、MSがコントローラーとして CS3に接続されている時にア クセスされる参照設定です。

"Speedometer(速度計)"設定 は、コントローラーの速度表 示の最大速度設定を示す数 値設定です。 この設定は、機 関車デコーダーの物理的な 最大速度を変更しません。 速 度範囲の表示のみを変更し ます。 図7は、2つの表示方法 を示しています。

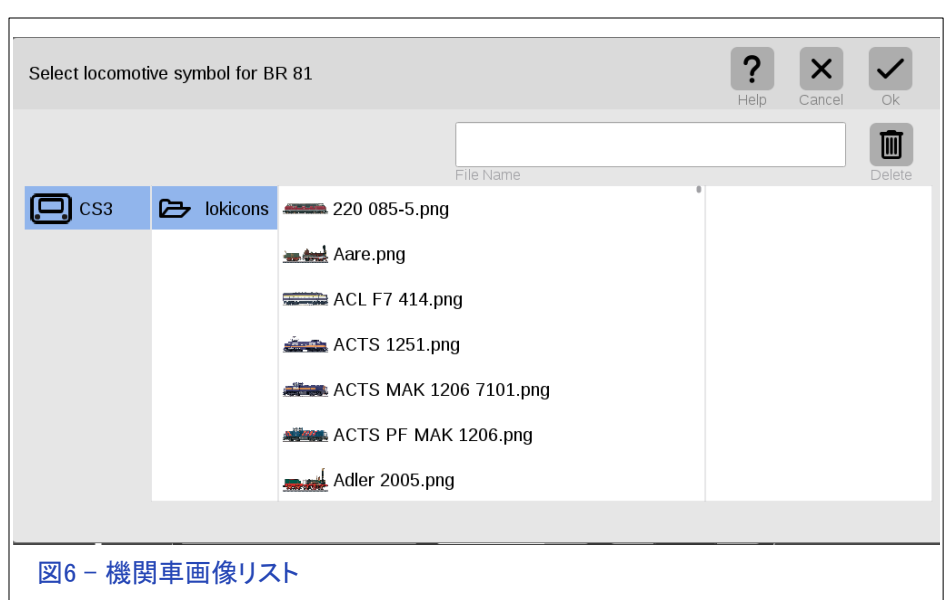

## "Set Up(設定)"タブでの編集

"Set Up(設定)"タブは、機関車の基本的なデコーダー機能を 調整できる領域です。 ただし、高度なCV(設定変数)の知識 を必要としない一般的な設定です。 情報タブにある設定とは 異なり、これらは実際に機関車デコーダーに変更を加えま す。 まだ使用され続けている従来の設定について簡単に説 明し、その後、より高度なデコーダー設定について詳しく説明 します。

## 数値設定

数値で設定する一般的な項目(図8)は: "Acceleration/Braking Delay(加速/減速遅延)"、 "Minimum/Maximum Speed(最小/最大速度)"、および "Volume(ボリューム)"です。

加速/減速遅延の設定は、機関車が最大速度に達するか、完全に停止するまでにかかる時間で す。 機関車が速度を上げるのに時間がかかりすぎると思われる場合は、"Acceleration Delay(加 速遅延)"欄の数値を小さくします。 ブレーキモジュールで機関車が突然停止したように見える場

> b  $\Delta$

 $\mathsf{I}(\mathsf{C})$ 

 $777$ 

 $\widehat{\mathbf{e}}$ P

Info

Function Buttons

合は、減速遅延を増やします。(加速設定 は、"Confifuration"タブにある速度曲線 設定と連動して機能します。これについ ては、次号で説明します。)

最小速度と最大速度は読んだ字のごとく ですが、ここにいくつかのヒントがありま す。 すべての機関車をフルスロットルで 走らせたい(床にカーペットを敷くことを検 討する)ゲストがいる場合は、"Maximum Speed(最大速度)"の数値を下げて、速度 を制限できます。 設定範囲は1〜255で す。 範囲は任意に思えるかもしれません が、最大速度は、モーターの設計値に対 する制限です。 速くすることはできませ ん。 スロー走行が好みに対してぎくしゃく している場合は、最低速度を高く設定し ます。 これは、古い3極モーターの一般 的な問題です。 5極およびその他のモー ターは、非常に滑らかに低速走行できま す。

ボリュームは全体的な音量設定で、機関車デコーダー のマスターボリュームです。 ボリュームを下げると、す べてのサウンドの出力が一緒に下がります。エンジン の音に比べて警笛が静かすぎると感じた場合など、こ の項目では個別調整できません。

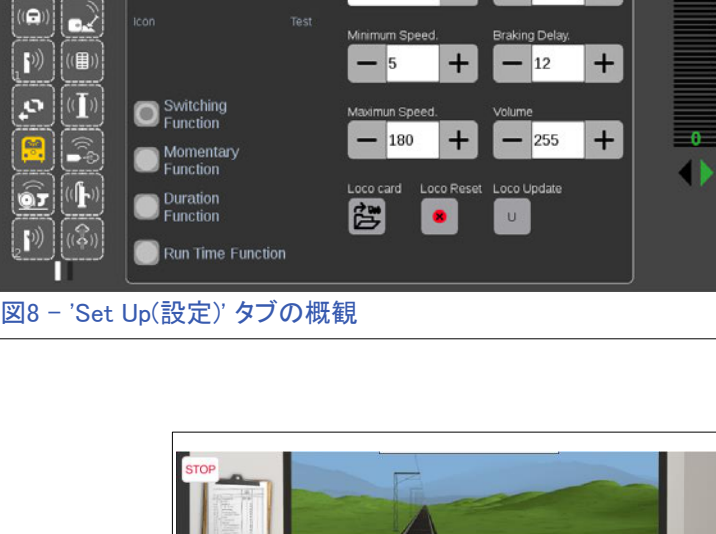

Lok Settings T18 1132 KWStE

No World of

Set Up

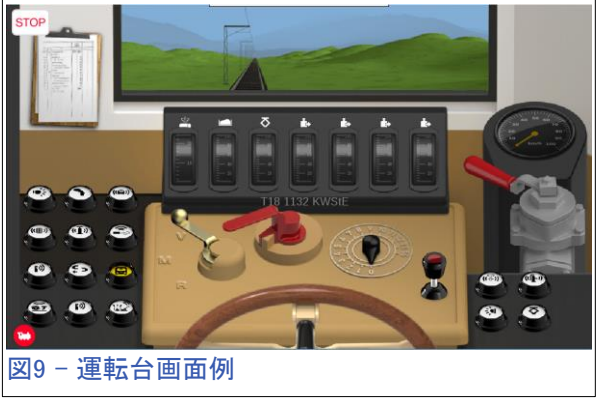

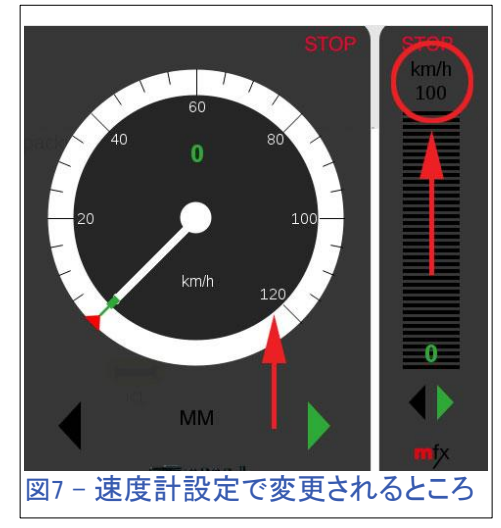

2 面

Configuration A

 $=$  12

 $x$   $\overline{v}$ 

 $\frac{\text{km}}{100}$ 

## "Operation Mode(運転モード)"

"Operation Mode(運転モード)"設定は、ゲーム(運転台)モード設定であり、プロモードとも呼ばれま す。 一般的なデフォルト設定は"No World of Operation(ohne Spielewelt)"ですが、さまざまな機関 車に設定できます。 この設定により、選択した機関車の運転台画面が有効になります(図9)。 運 転中に運転台画面を有効にするには、赤い機関車ボタンを画面の幅いっぱいまでドラッグする必 要があります。 つまり 左側の場所の場合は、アイコンを右側にドラッグします。 Operation Mode 図10では、多くの機関車から選択するためのプルダウンメニューを示していま

す。

注意すべき点として、これを設定すると、機関車の走行に影響する条件設定 が"Configuration(CV設定)"タブにあることに注意してください。 World of Operations(ゲームモード)では、実車のように運転資源の消耗状態を模擬す るように設定できます。 つまり、「石炭がなくなった」場合、石炭を補給するま で機関車の最大速度が「徐行」に制限されます。 ゲームモードでも燃料を消 耗させることなく列車を走らせることもでき、機関車の走行にはまったく影響し ません。ゲームモードをアクティブにしている時、機関車の速度調整が効かな くなった場合にパニックになることがないように、言い添えました。

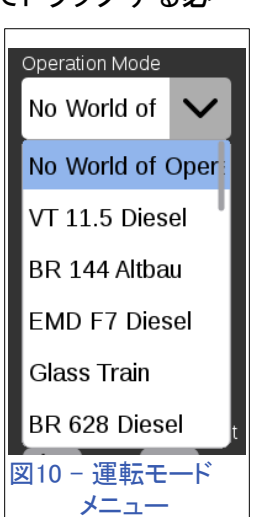

# ファンクションボタン

左端には"Info(情報)"タブで表示されるものと同様のファンクションボタンがありますが、"Set Up(設 定)"タブではボタン自体の機能を変更/編集できます。 ファンクションボタンのいずれかをクリックす ると、選択したボタンに関する設定情報が表示されます。 "Function Buttons(ファンクションボタ ン)"という見出しの下に、ファンクションの名前が表示されます。 "Icon(シンボル)"および"Test(テス ト)"欄には、ファンクションに割り当てられたシンボルが表示されます。 "Test(テスト)"下のシンボル は、ファンクションをテストできるボタンです。

各ファンクションボタンには作動モードがあり、ボタンごとに1つ の型のみを割り当てることができます。 作動モードの選択肢 は、"Switching Function(オンオフ型)"、"Momentary Function (パルス型)"、"Duration Function(タイマ型)"、"Run Time Function(イベント呼出し)"です。 型は、個人の好みだけでなく、 ファンクションの機能と結びついています。

同一の機能を、2つのファンクションボタンを使用し、2つの異 なる作動モードで使用するすることもできます。 最も単純な例 は、ホイッスルです。 1つはボタンに触れている間だけホイッ スルを作動させ(Momentary - パルス型)、もう1つはボタンを 押す毎にホイッスルのオンとオフを切り替える(Switching - オ ンオフ型)とする等です。

Function Buttons  $\widehat{\odot}$ Grates Being Shaken Icon Test  $\blacksquare$ ((用))  $((\overline{\mathcal{L}}))$ Switching **Function** Momentary O Function  $((\uparrow\hspace{-2.5pt}\uparrow))$ **Duration** Function  $(\widehat{(\mathcal{P})})$ Run Time Functic  $Fig. 11 - Function selected for editing$ 

"Duration Function(タイマ型)"を選択すると、別の欄が開き、ファンクションがアクティブとなる時間を 設定できます。 しかし、時間の単位は不明です。 秒と表示されておらず、乗数である可能性があり ます。 駅のアナウンスなど、サウンドクリップ自体の長さで決まることがあることに気付きました。

もしくは、サウンドクリップを再生できる回数の設定である可能性もあります。 いずれにせよ、それは試行錯誤しなければいけなさそうな設定であり、正確 ではないかもしれません。

"Run Time Function(イベント呼出し)"にも追加の欄が表示されます。 この場 合、フィールドには、使用可能なイベントスクリプトがリスティングされたプル ダウンメニューが表示されます。この場合、イベントや他の機関車のファンク ションをトリガーするために使用できます。 この機能を使用する例はまだ見て いませんが、試してみてください。 ファンクションをオンにする機能があります が、ファンクションをオフにする方法を見つけていません(オンとオフの2つの 同一のファンクションが作動することがあります)。

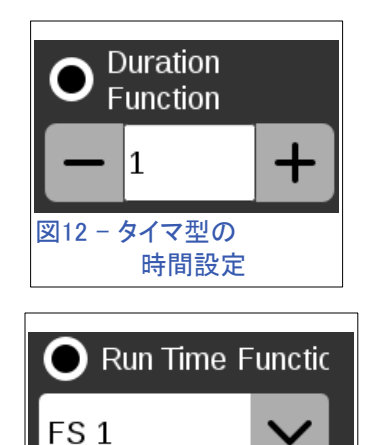

図13 - イベントの呼び出し

# ファンクションの変更

"Icon(シンボル)"ラベル下のボタンをクリックすると、 "Icon/Function(シンボル/ファンクション)"設定パネ ルにアクセスできます。 ここでは、シンボルの変更や コントローラーのファンクションパネルにどのファンク ションを置くかも変更できます。 シンボル/ファンク ション設定パネルは、"Light(照明)"、"Sound(音)"、 "Mechanic(作動機能)"の3つのカテゴリに分かれてい ます。 照明と音の機能は一目瞭然です。 作動機能 は、テレックスカプラーの開放やクレーンコントロール などのアイテムです。 それらはかなりよく分類・リス ティングされており、それらを変更した後、前項で説 明した作動モードを変更する必要があるかもしれない ことを覚えておいて下さい。

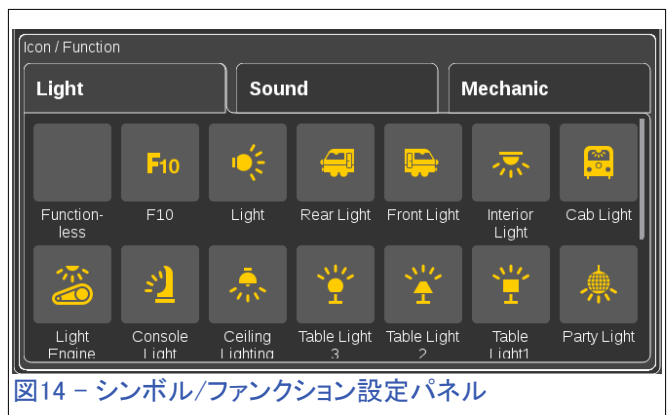

# 設定ボタンについて

"Loco Card(カード)"、"Loco Reset(リセット)"、"Loco Update(更新)" のボタンは、基本的に機関 車デコーダーの全体に影響します。 これらのボタンは、デコーダーの個々のパラメーターに影響 を与えるのではなく、パラメーターセット全体を扱います。

### "Loco Card(カード)"

このボタンは、機関車の設定をフラッシュメモリカード(60135)に保 存します。 スロットは背面にあってコントロールノブに向かって縦方 向に挿入するようになっており、各コントロールノブと対応していま す。機関車設定を保存する場合にこれを使用します。 メモリカード は、機関車データを別のMarklinコントローラーに転送するときにも 使用でき、デジタルアドレスを覚えておく必要がないため、非mfxデ ジタル機関車に役立ちます。

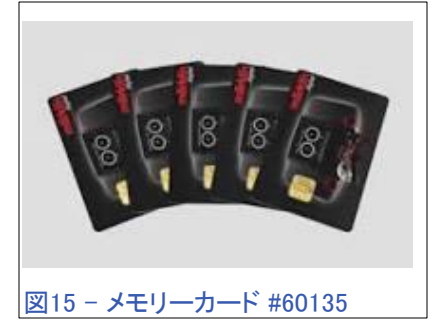

カードをスロットに挿入すると、最初にカードがCSに読み込まれていることを通知します。"Loco Card(カード)"を押すと、どちらかのスロット(左または右)にカードを挿入するよう警告される場合が あります。 次に、データをカードに書き込んでいると表示されます。

### "Loco Reset(リセット)"

リセットボタンは、デコーダーを工場出荷時のデフォルト設 定に戻すためのものです。 このボタンをクリックすると、リ セットを開始する前に最終警告が表示されます。 機関車 はCSのメモリから削除され、デコーダーのタイプに応じて、 再登録する必要があります。

#### "Loco Update(更新)"

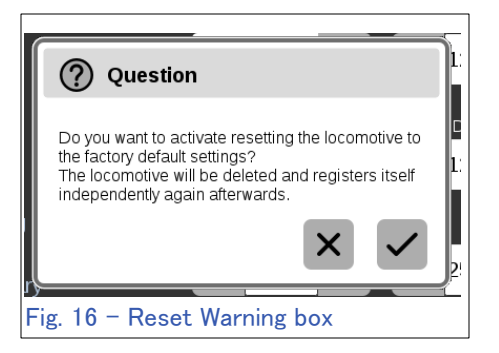

この機能はmfxデコーダーが搭載された機関車にのみ適用され、mfx以外のデコーダーではボタン は表示されません。 今までのところ機関車の更新に関する通知はなく、この機能をテストできてい ません。 この機能は、デジタルデコーダープログラミングソフトウェアで作成された機関車プログラ ミングファイルで利用できます。

ここまでは、CS3/3plusの機関車設定の情報および設定ページについて詳しく説明しました。 編集 機能自体は何年も前とほとんど変わりませんが、それらの変更方法は新しいコンポーネントやコント ローラーによって変わります。 経験の浅いデジタルユーザーの場合、やる気があれば、設定をい じってみるための情報がここにはあると思います。 少なくとも、デジタル制御に関する質問が生まれ る良い出発点となるはずです。

次回の記事では、機関車エディターの"Configuration(CV設定)"タブについて説明します。 これに は、CV(設定変数)の編集が含まれます。 通常、ほとんどのユーザーは、多くの機能を変更せずに いるため、CVを編集したいという要求はあまりありません。 ただし、中にはCV編集のコアレベルに 挑戦する人もいます。 CV編集は重要なパラメーターを変更する可能性があるだけでなく、デコー ダーのリセットでしか回復できない誤設定を引き起こす可能性があります。 できるだけ説明します が、特定のCVの編集に関しては、積極的ではありません。

**See you next time!**

Curtis Jeung (カーティス)

### デジタル、技術、製品に関するご質問については、リックとカーティスにお問い合わせ下さい:

**Phone: 650-569-1318 Hours: 6:00am – 9:00pm PST. Monday through Friday. E-mail: [digital@marklin.com](mailto:digital@marklin.com)**

**Märklin Digital Club · PO Box 510559 · New Berlin, WI 53151-0559**